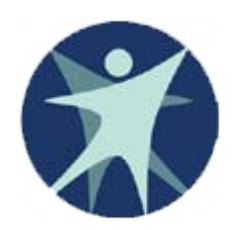

Wisconsin Department of Health Services

### PPS Training revised 1/2012

Core Service Reporting in the Program Participation System (PPS)

# Reporting Core Services in PPS

- Beginning with 2012 dates of service, Core service data previously reported in the Human Services Reporting System (HSRS) will be reported in the Program Participation System (PPS) under "Core Services".
- Most local agencies enter Core service data through PPS web screens; however, an option is available to upload Core service data in an XML format. Please contact the SOS Desk for more information about the upload process and requirements.

### What's new to Core Reporting in PPS?

- Client ID: PPS uses a Master Client Index (MCI) ID to identify clients for service reporting. A HSRS Client ID number is not used in PPS, but local data fields exist to store identifiers that can be used for local data purposes.
- Provider ID: PPS uses the Wisconsin Provider Index (WPI) ID to identify providers in the PPS system. A conversion of current Core, MH and AODA providers is ongoing and a webbased registry is being developed. Until that service is available, contact the Help Desk for WPI registration.
- **Episode and SPC start dates are required for Core services** reported in PPS.

### Accessing PPS

- **PPS requires a WAMS ID and security access to PPS and** Core Services.
- For instructions on how to obtain a WAMS ID and to request access to PPS and Core service reporting please see the PPS Training power point titled, "Getting Access to PPS".
- To obtain "Getting Access to PPS" power point or if you are authorized to access PPS but experience issues logging in, please contact the DHS SOS Desk:

Hours: Mon-Fri 8:00 -11:30 AM, 12:30 – 4:00 PM

Email: [DHSSOSHelp@wisconsin.gov](mailto:DHSSOSHelp@wisconsin.gov)

Phone: (608) 266-9198 Fax: (608) 267-2437

### PPS Navigation Guide

- П Once logged into PPS, you can navigate PPS screens using the links available in the menu on the left side of the screen.
- The "PPS Navigation" power point is a guide to navigating PPS screens used by all modules, providing information on searching PPS for clients, MCI search and clearance pages, and new MCI registration. Use "PPS Navigation" in combination with this power point as a guide to Core service reporting in PPS.
- To obtain the "PPS Navigation" power point or if you experience issues navigating PPS, contact the DHS SOS Desk:

Hours: Mon-Fri 8:00 - 11:30 AM, 12:30 – 4:00 PM

Email: [DHSSOSHelp@wisconsin.gov](mailto:DHSSOSHelp@wisconsin.gov)

Phone: (608) 266-9198 Fax: (608) 267-2437

# Navigation: Search vs. Basic **Registration**

- $\blacksquare$  "Search" searches PPS for existing records for Core Services or other PPS modules.
- $\blacksquare$  "Basic Registration" searches for MCI ID and creates a new MCI ID if the individual is not found.
- "Search" for a client in PPS first to avoid duplicates
	- $\Box$  Individuals may have PPS service records from other PPS modules or may have received services through another agency.
	- □ Search requirements: Name and date of birth -or- SSN.
	- $\Box$  A search may return multiple results depending on which fields are used to search. Additional details are available in the search results to determine if it is the correct individual.
- П If client is not found, proceed to "Basic Registration"
	- □ Basic Registration requirements: First Name, Last Name, Gender, date of birth. SSN will improve search results.
	- $\Box$  An MCI clearance page will display results that closely match the information you entered on the registration page, or, if the individual is not found, allow you to create a new MCI ID.

## Reporting clients and service details in PPS Core module

- П Like HSRS, data reported to PPS is collected by client, episode and service.
- Using SSN to search for PPS clients and for MCI search and registration will improve search results and avoid duplication.
- Please use the "PPS Navigation" power point and this power point together for a guide to Core service reporting. The following slides begin Core episode and service reporting at the Individual Summary page, which is the end of the "PPS Navigation" power point.
- Important PPS Navigation Note: Remember to check **"Cancel"** box near the upper right PPS screen to navigate away from the data entry page without saving, even if you have **NOT** entered data (see next slide).

### Select Cancel to navigate away from any data entry page.

In this Core Services Detail page example, no data has been entered. If an individual wants to navigate to any of the links inside the red box on the left, they must check the "Cancel" box inside the red circle (upper right) and then select the desired link. See the "PPS Navigation" power point for further

#### information.

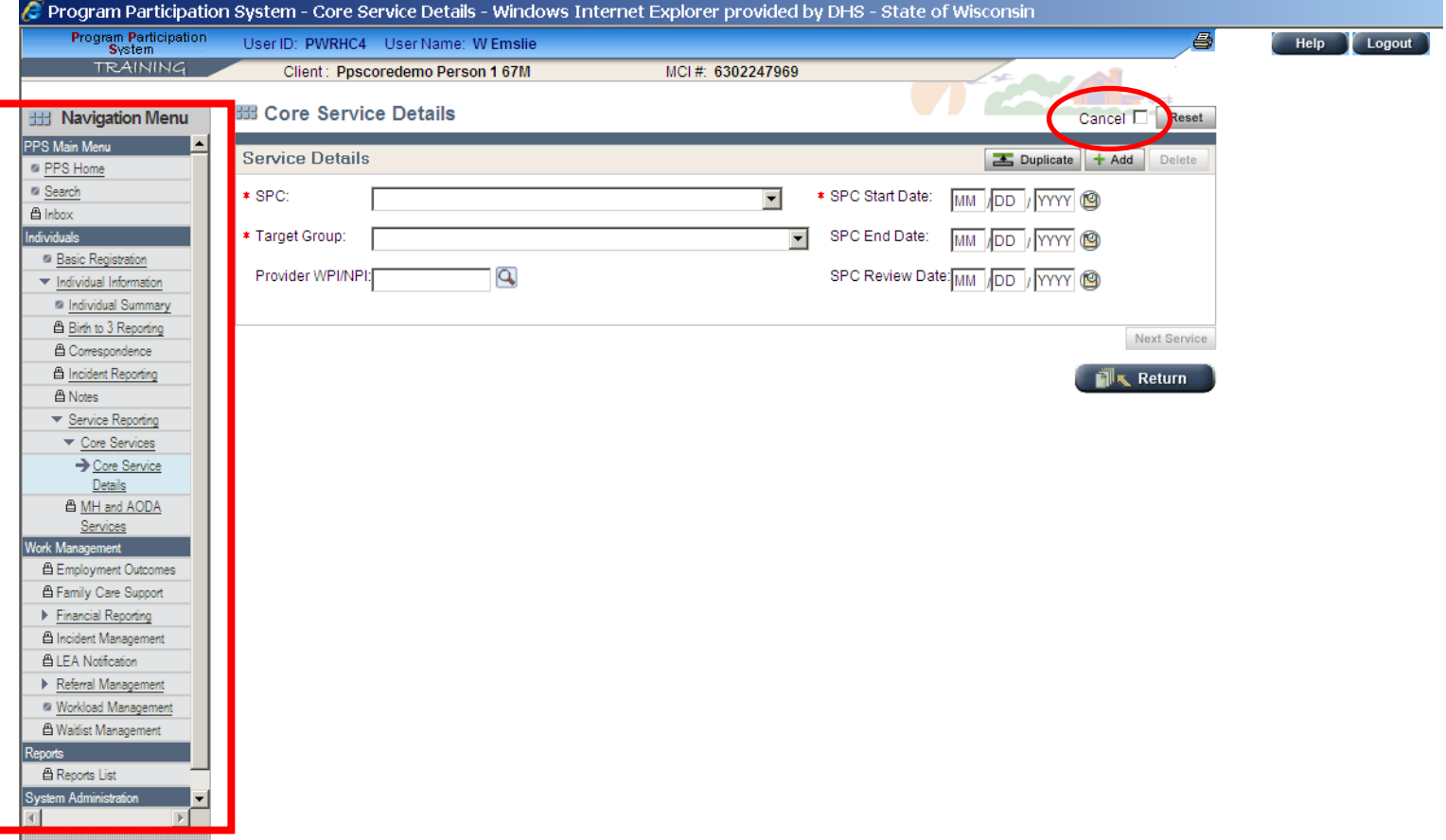

Once a client is found in a PPS Search, found in a MCI clearance search or has been registered through basic registration (see "Navigating PPS" power point), a Core service episode can be created from the Individual Summary Page.

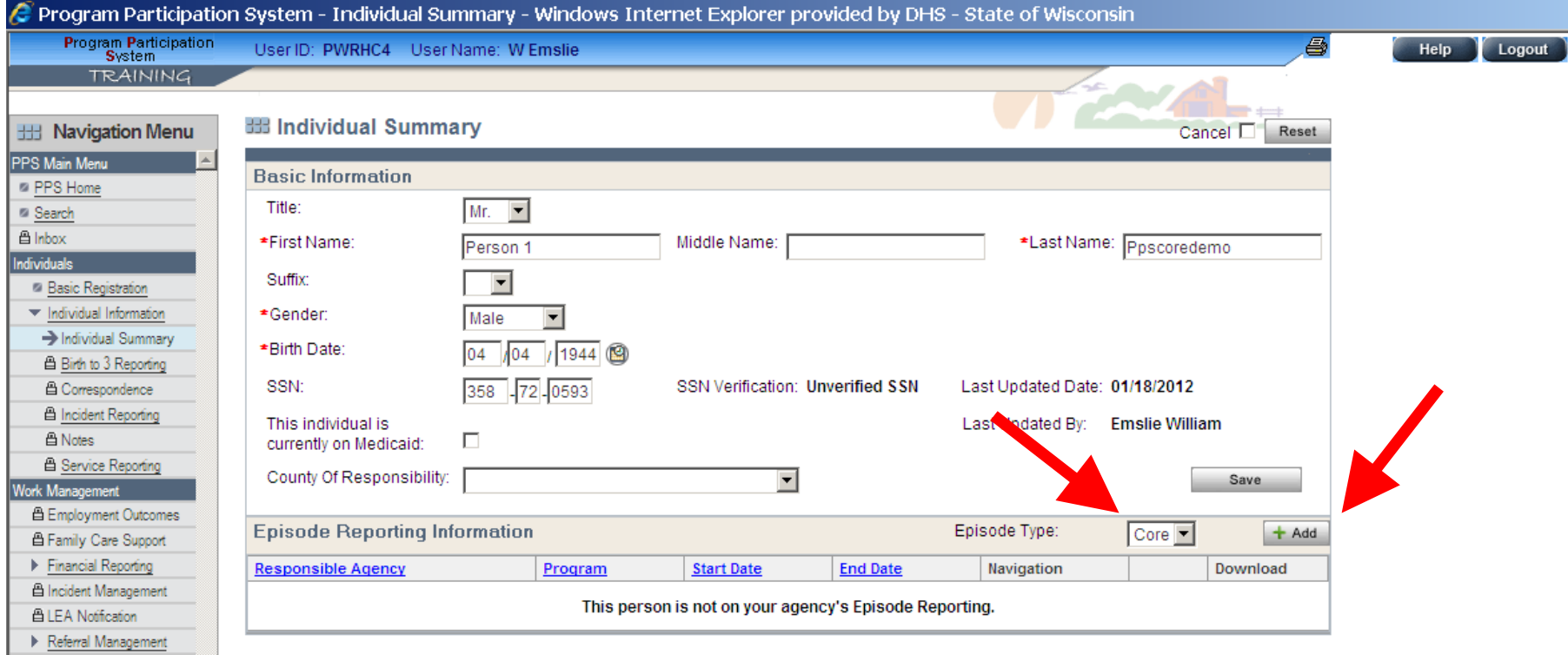

**Workload Management 凸 Waitlist Managemen** 

**凸 Reports List** 

If an individual found through a PPS search or MCI clearance page has previous Core service episodes reported in PPS, the previous episodes may be updated or a new Core episode can be created.

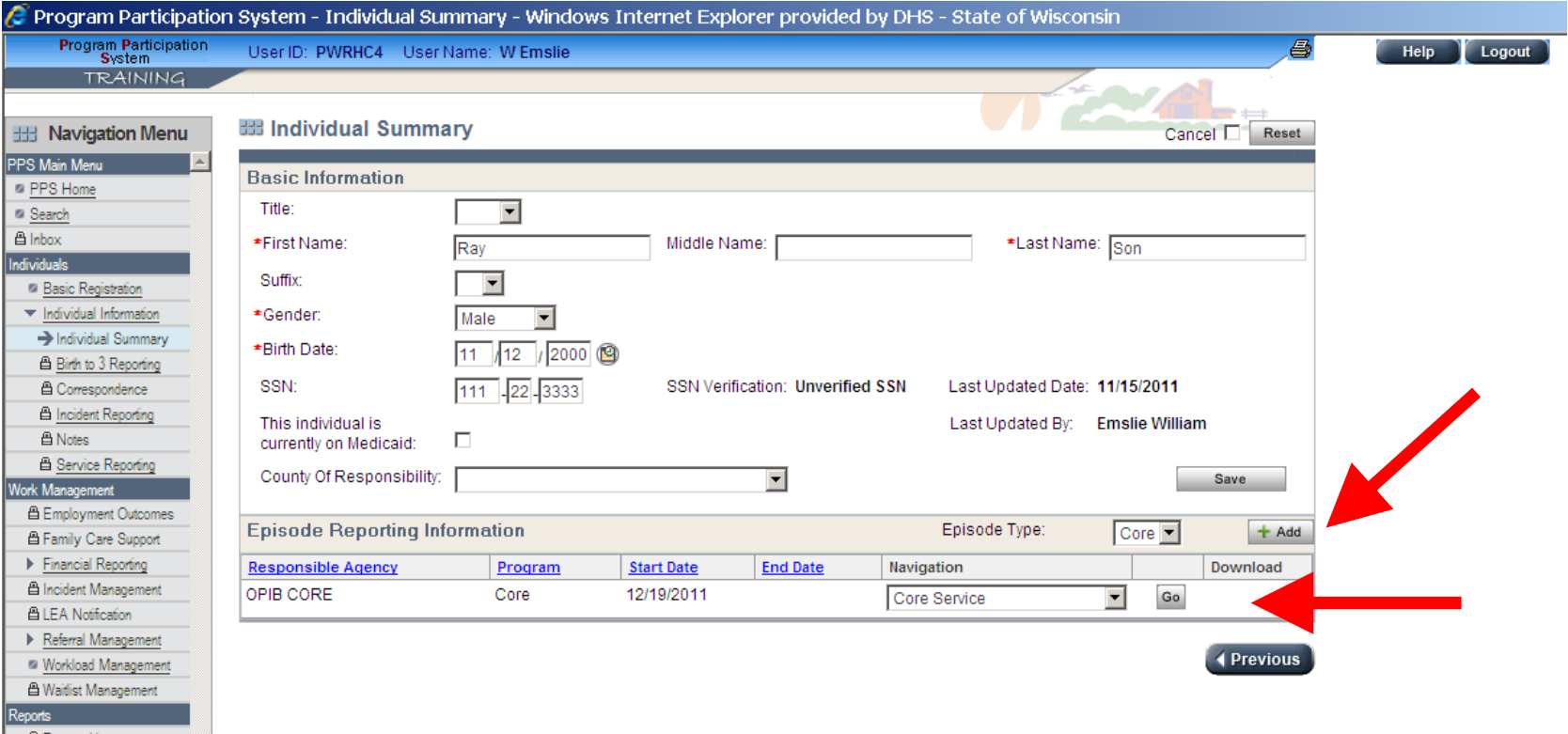

**凸 Agency Administration** 

Core Service Reporting page – this page shows all services reported for a Core service episode. Required fields to save an episode are noted with a red asterisk. Red arrows show where service details can be added or updated.

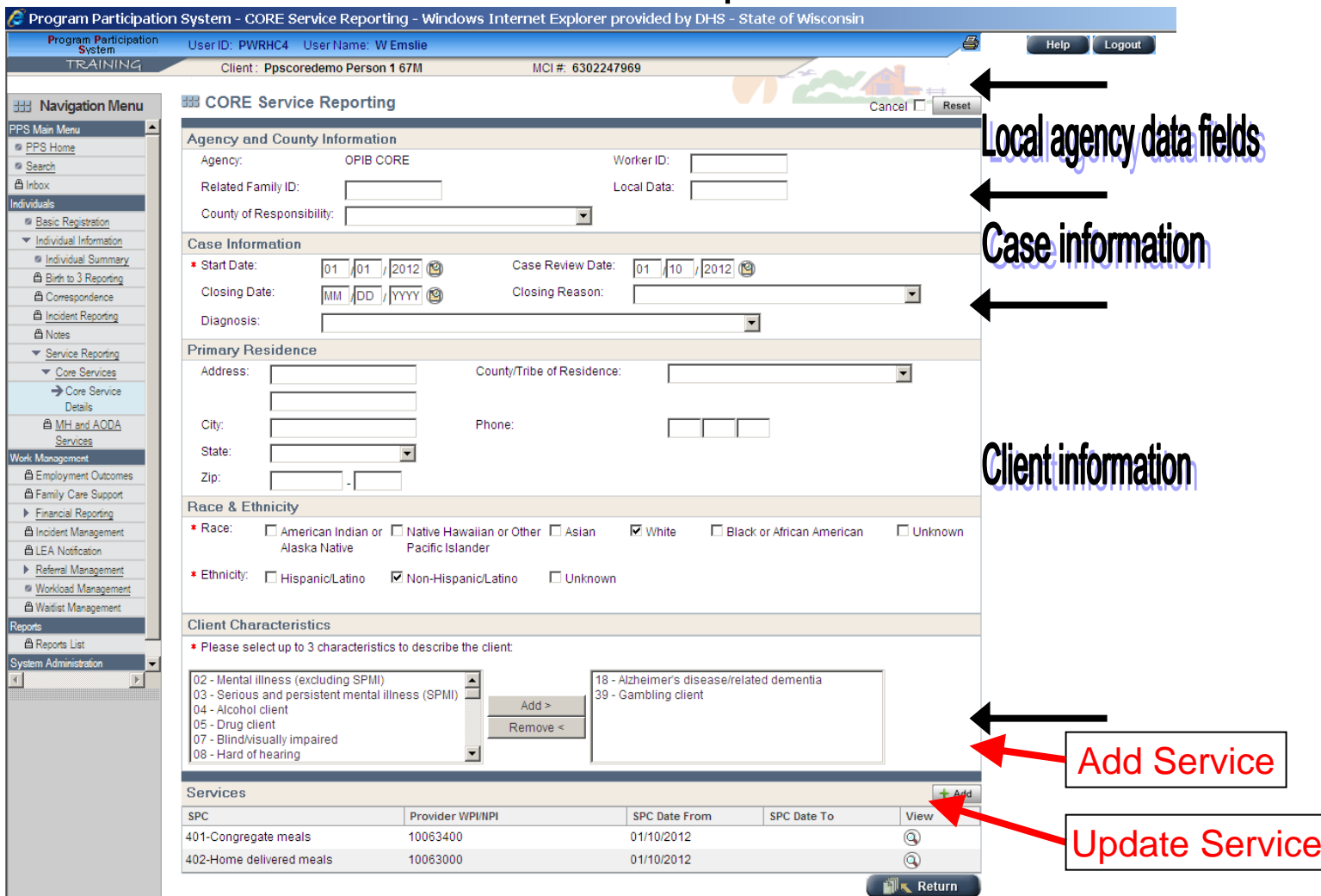

*11*

### Core Service Detail page

Services are reported by SPC, Target Group, Provider WPI and SPC start and end dates. SPC and Target Group can be selected from drop down menus. SPC start, end and review dates can be keyed or selected with the calendar icon to the right of each date field. A WPI or NPI ID must be used for provider reporting (provider search shown in next slide). Until the web-based WPI registry is available, contact the SOS Desk to register providers.

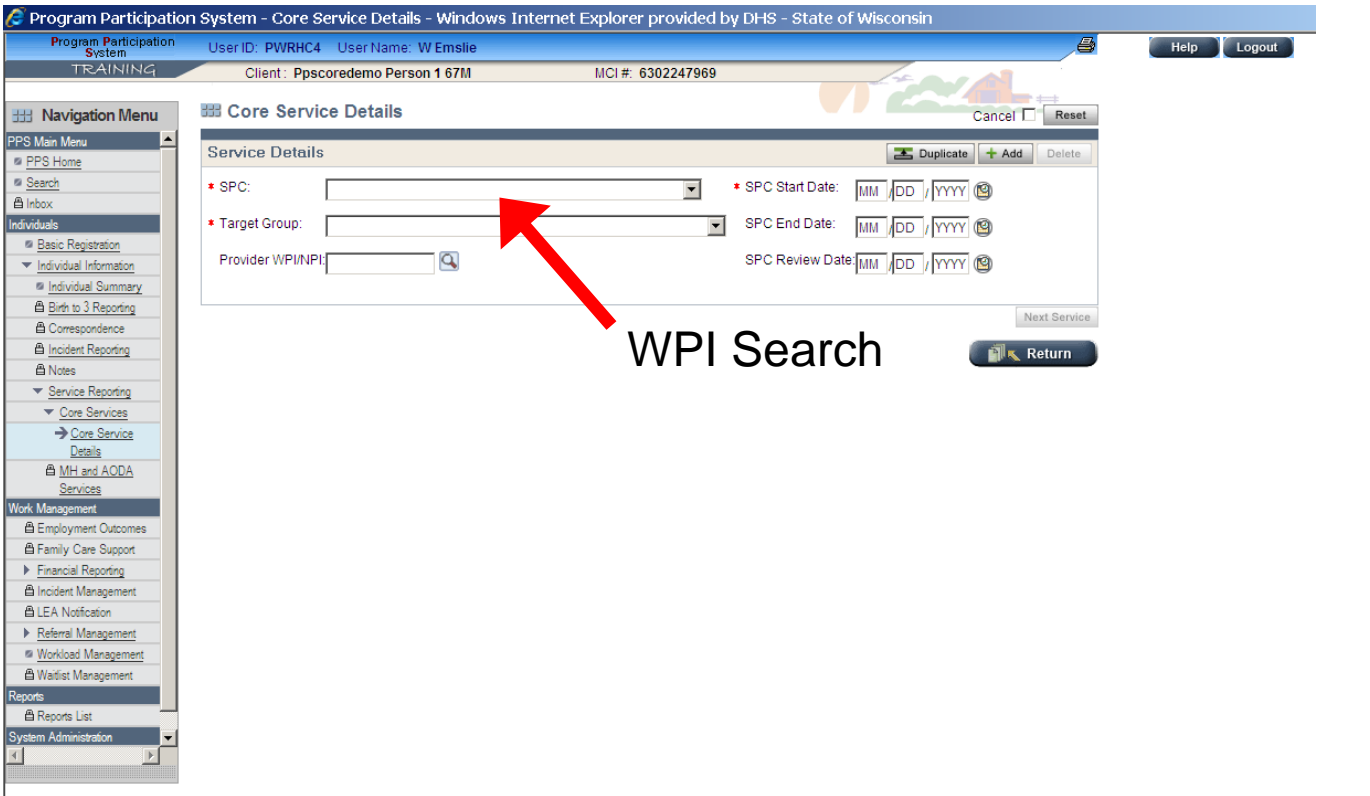

### Provider Search:

WPI providers may be be searched for on any combination of NPI or WPI ID, Organization Name, First Name, Last Name, City, Zip Code, or Tax ID fields. Provider Numbers in search results (circled in red) are active links and when selected will automatically populate the Provider Number field on Core Service Details page.

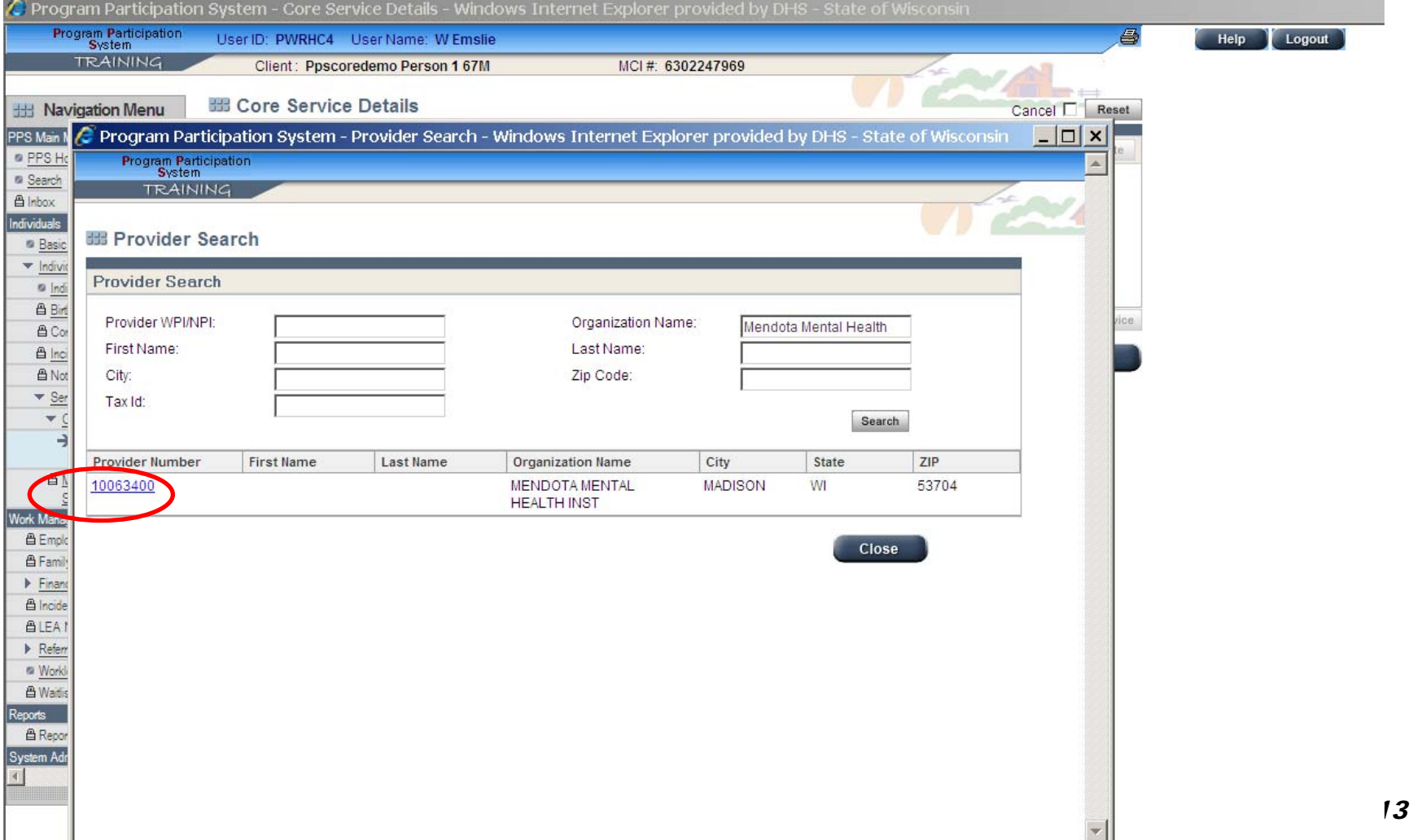

#### Workload Management Page

The Workload Management page allows you to search Core Service recipients on a number of client, local data, episode and service fields. The link to the Workload Management page is in the lower half of the left hand menu.

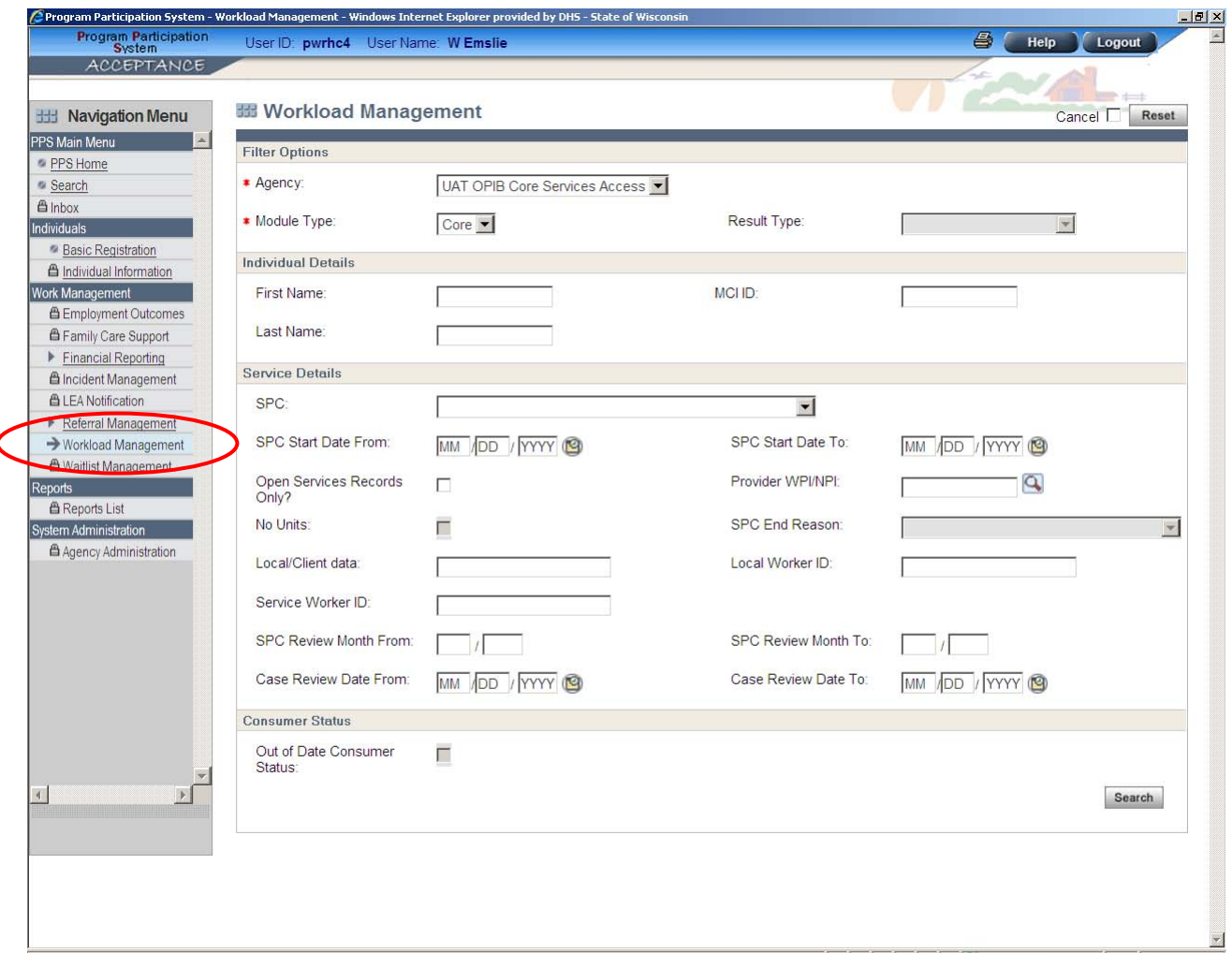

# Who to contact for Core reporting information/issues?

#### E SOS Desk

□ Hours: Monday through Friday

 $8:00 - 11:30$  AM

12:30 - 4:00 PM

(you may leave voice mail at other times and someone will return your call)

- ∎ E-mail: DHSSOSHelp@wisconsin.gov
- Phone: Phone: (608) 266-9198
- $\blacksquare$  Fax: (608) 267-2437